## Accessing Minitab from your own computer without buying it.

You can run Minitab on Stern's Citrix server; you do not need to have a copy of your own to do so. In principle, you need only go to the website:

#### https://apps.stern.nyu.edu/

where you will find the following page: You can launch Minitab by clicking its icon as shown below.

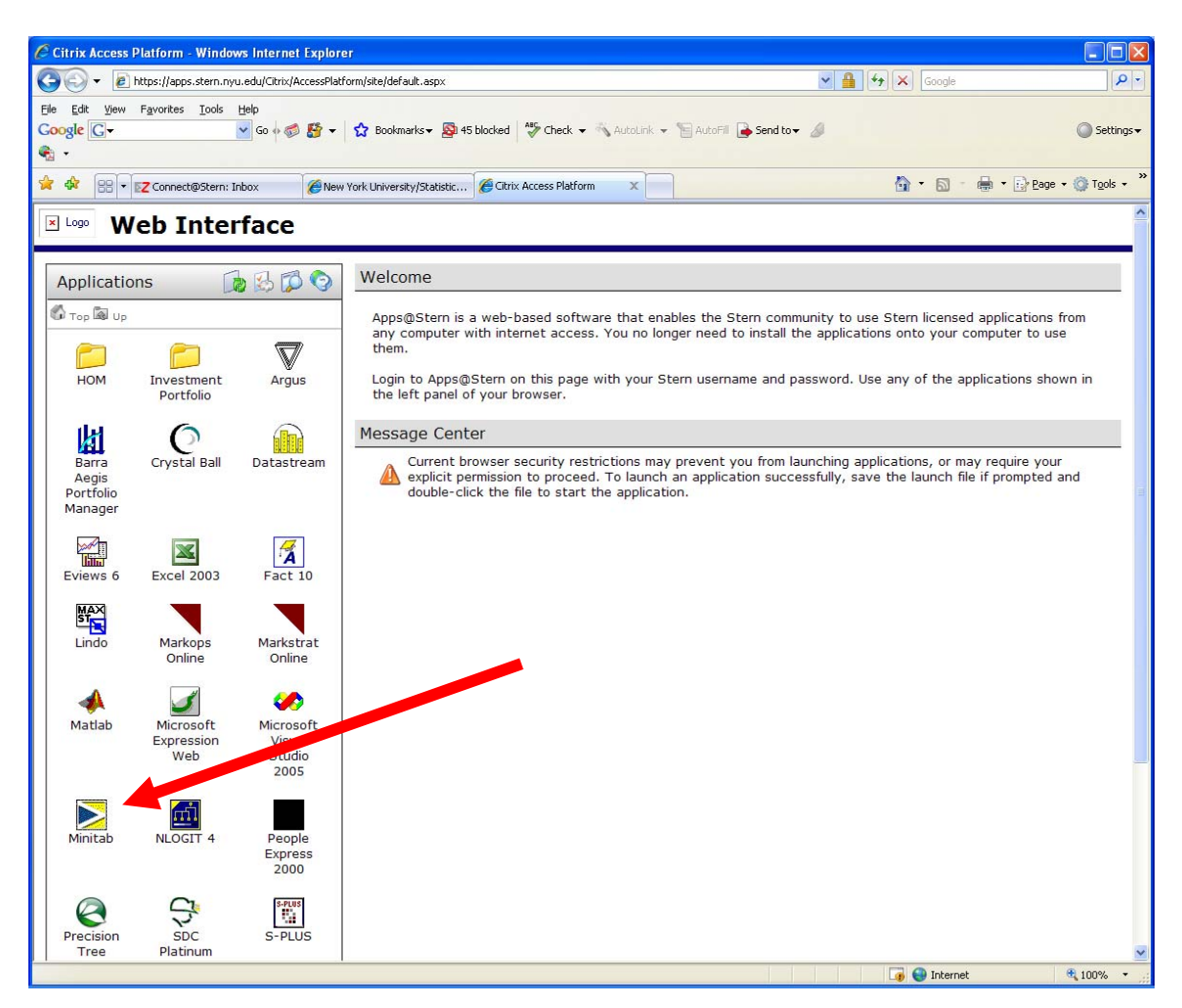

However, the first time you do this, you will not reach this page because a certain piece of software must be installed on your computer before this page will operate correctly. In what follows, I will show you what you need to do to reach this point, then to use Minitab. (Note, in what follows, you will only have to do this (somewhat involved) sequence of steps once. After that, you will be able to use Minitab or any of the other programs shown right from the webpage.)

# **1. Installing the Citrix client software.**

When you first go to https://apps.stern.nyu.edu you will see the following screen. Click "Detect Clients" as shown.

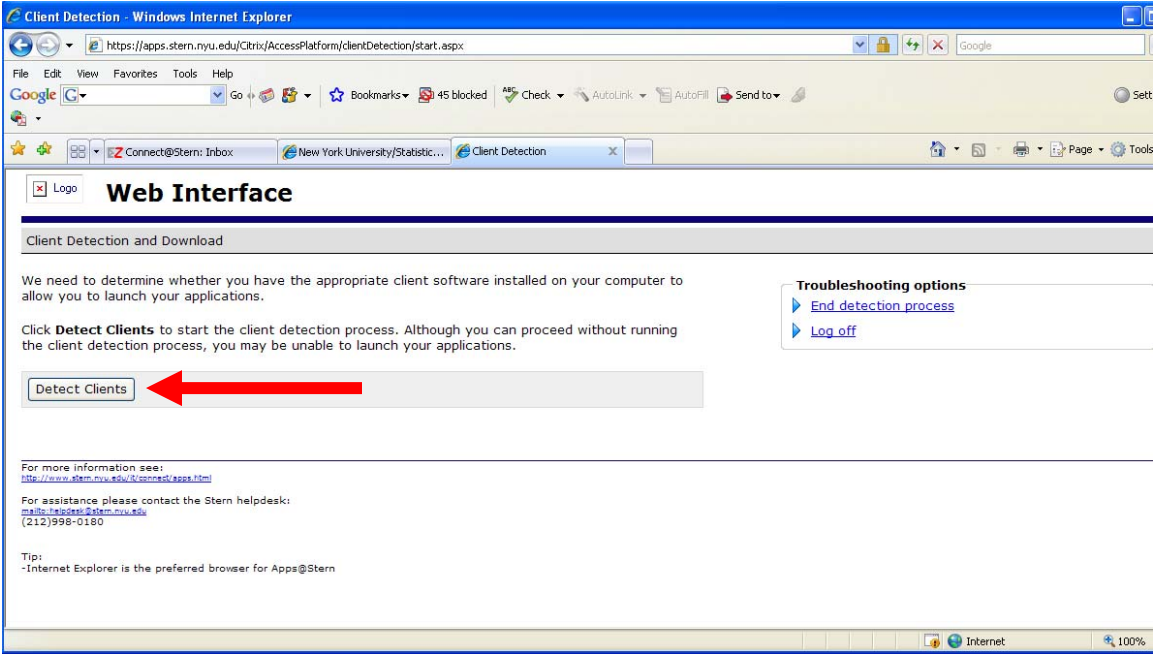

The clients will not be detected on your computer, so you will have to download them. The following will appear. Now click "Download" as shown. (NOTE THE WARNING IN THE YELLOW BAR BELOW. YOU MAY NOT HAVE THIS. EITHER WAY, IT IS NOT SERIOUS. SEE BELOW.)

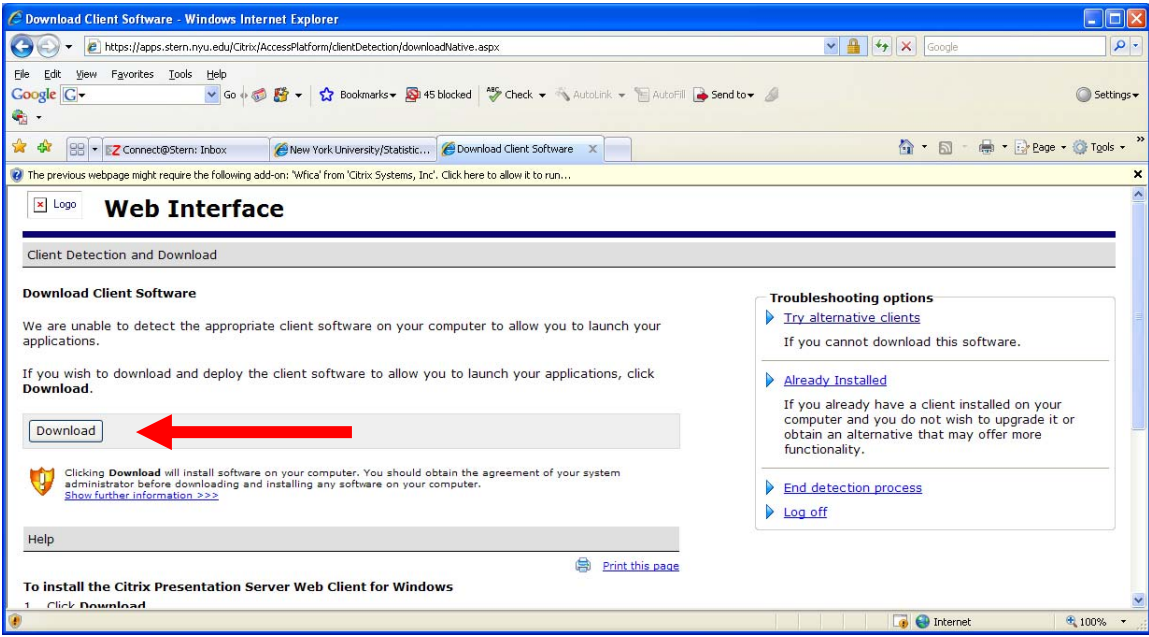

You wil now (probably) receive a dire warning from Windows about downloading a file. Click "Run" as shown.

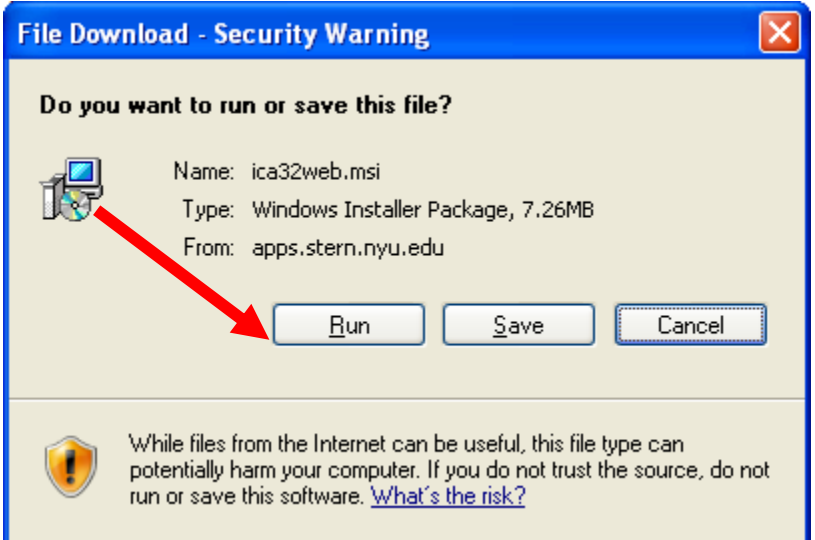

Windows is not done with you. It now wants to know if you want actually to run the software you have downloaded. (Note, this sequence might be a little different if you are using Firefox, Netscape, Chrome or Safari as your browser. In all cases, you do want to run the Citrix Client software installation program.)

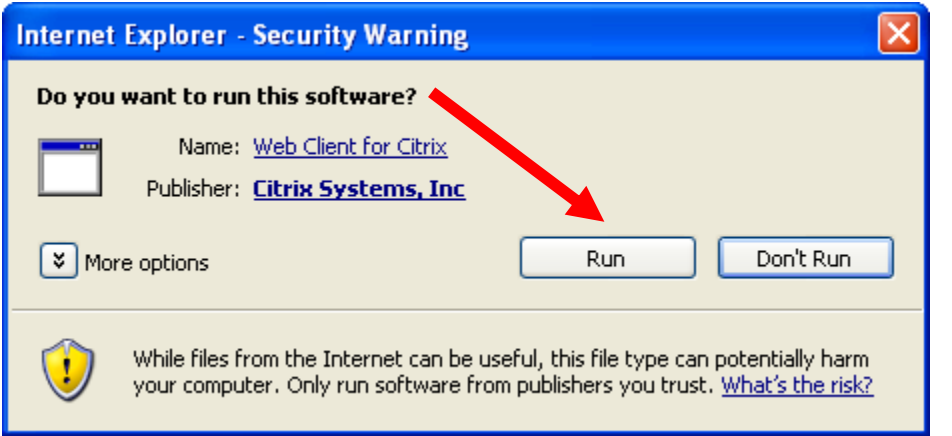

Finally, the installation package will begin to run and install the server client on your computer.

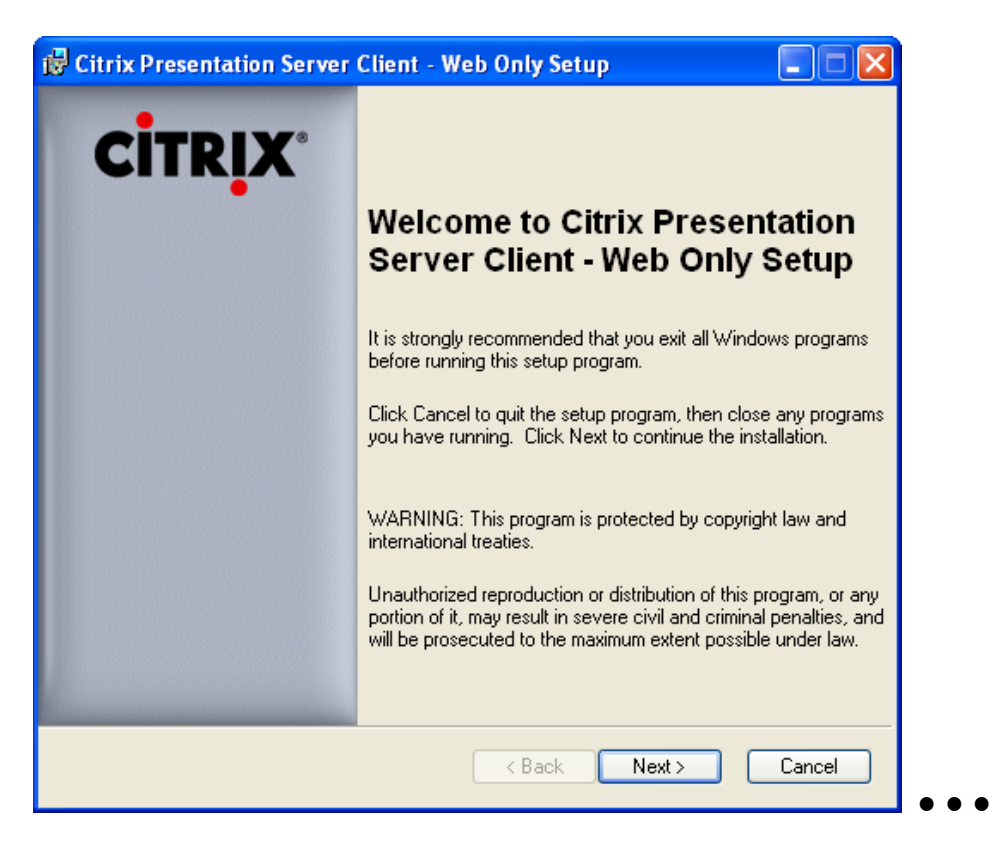

Assuming that this step is successful , you will get another chance to run the installation package. Click "Successful."

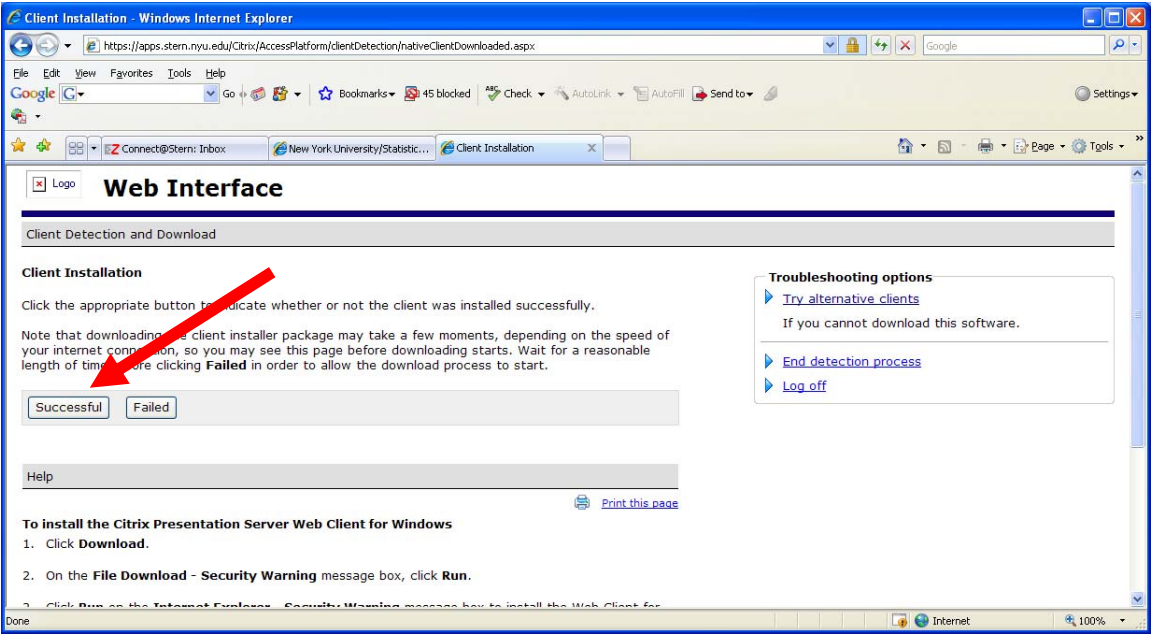

Well, not quite. You may have not enabled ActiveX control. If not, you must do the following step(s). (This was what the yellow bar was about earlier. You should click on that bar, then do the following.)

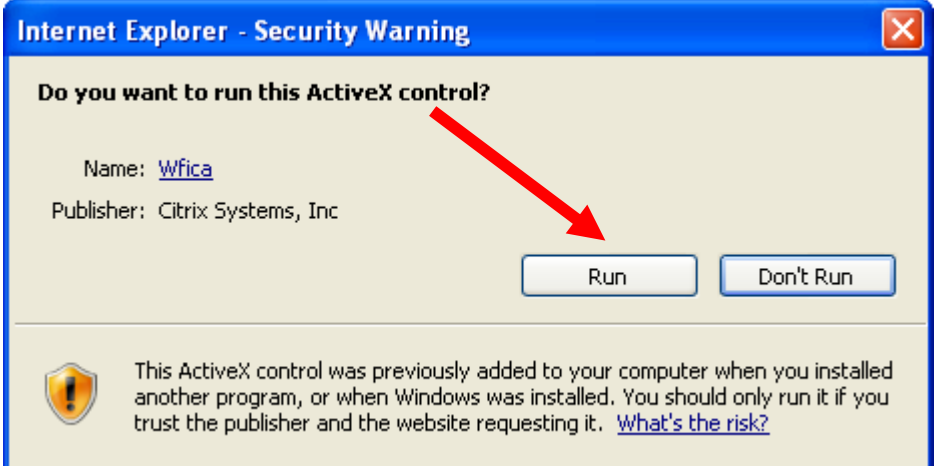

OK, finally, ready to go. (I suggest at this point you close your browser (tab) and start over. After all this, when you go to https://apps.stern.nyu.edu/ you will come to this window where Minitab and other programs are now available to you.

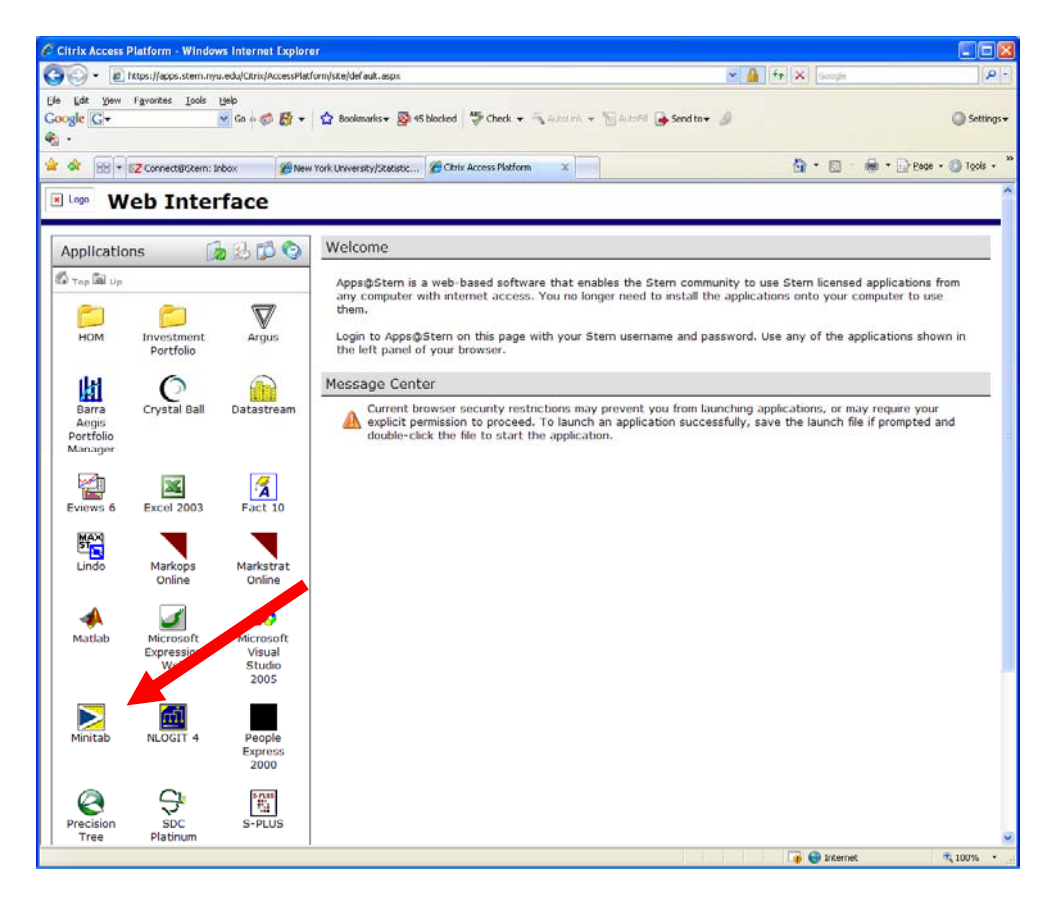

### **2. Running Minitab from the Citrix server on your own computer.**

Just click on the Minitab icon in the menu. But, wait!, there is yet another setting. The first time you run the software, you will be asked about access to your computer. I have clicked only Read Access below. You should probably give the program Full Access so that Mintab can save project files on your computer. Otherwise, you will not be able to save your work after you use the package. So, when you see this Window, click "Full Access." As for being asked again, this is a function of your own tolerance for being nagged by Citrix. You might want to click "Never ask me again." (You can trust this server.)

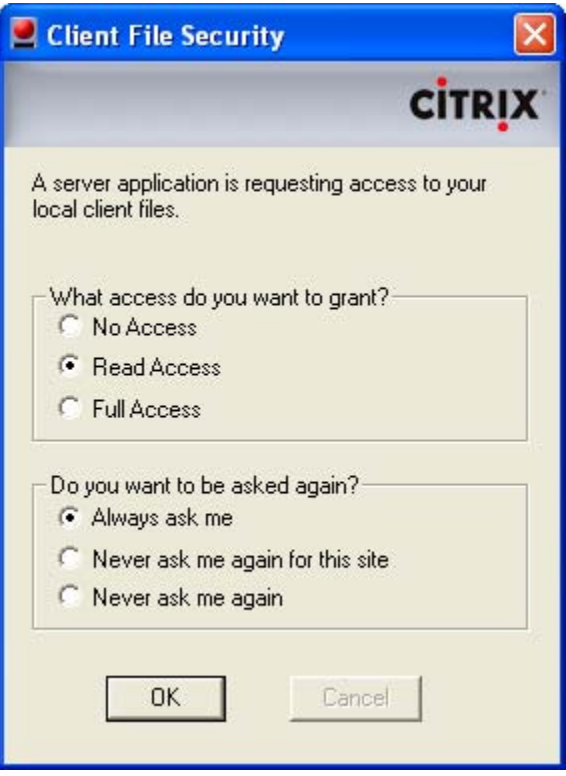

Finally ready!!! When you have completed all the steps above, the following is the page you will go to when you point your browser at https://apps.stern.nyu.edu/ You will have to log in first, then you will be offered the applications menu.

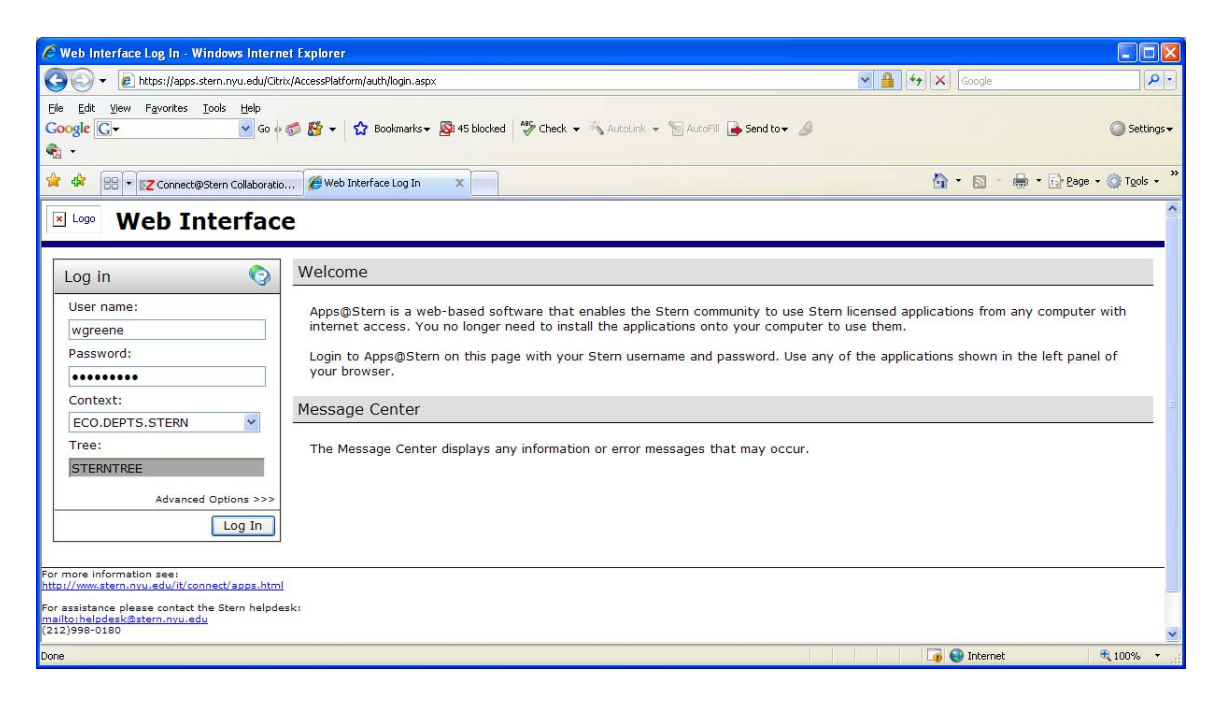

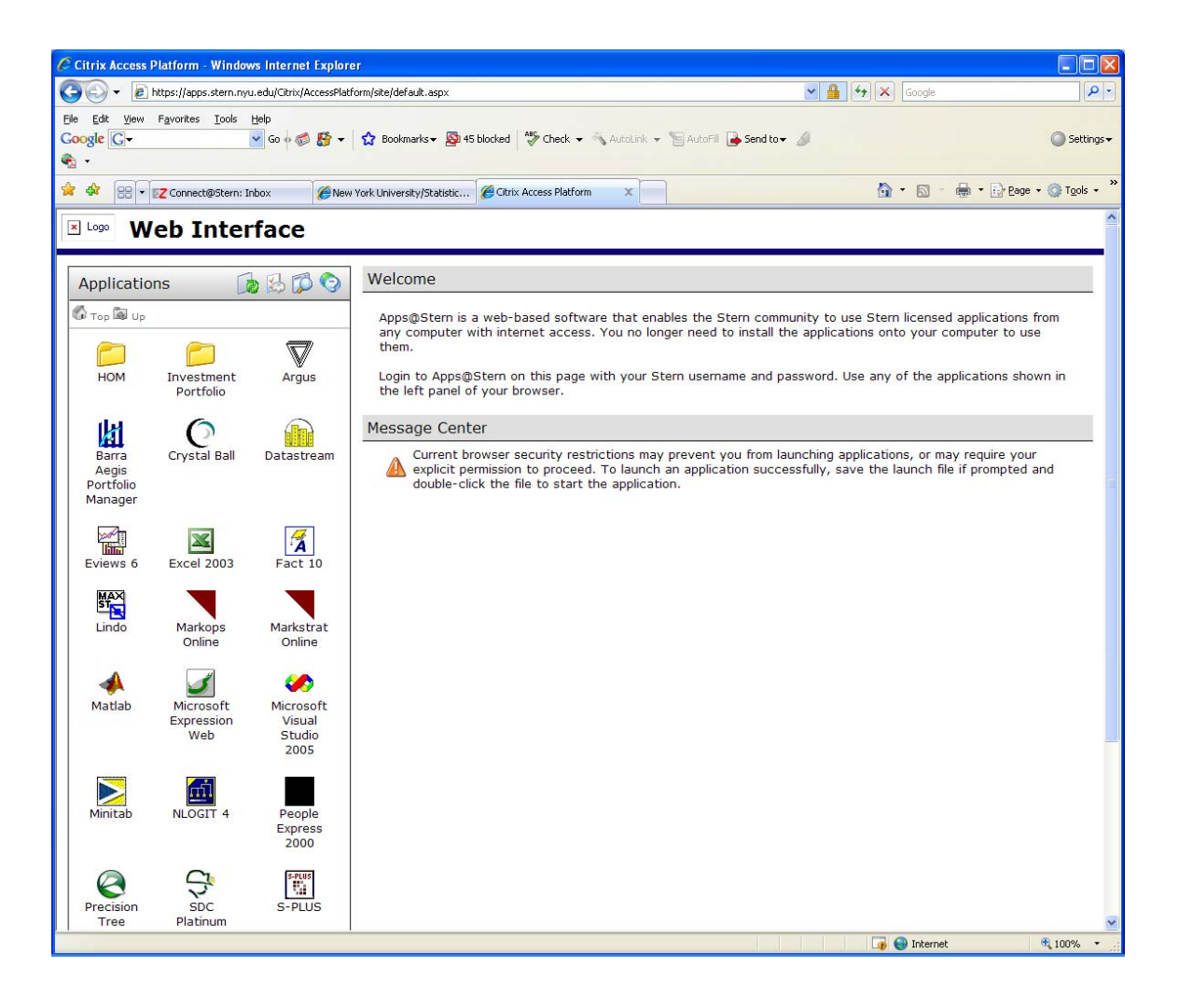

### **3. Your local files.**

When you launch Minitab, the following desktop will appear. You will want to open a project file. One more round of complications will follow at this point.

NOTE: For these purposes, you should download the minitab files you want to use to your own computer.

When you try to "Open" a project file in your computer using the "File" menu:

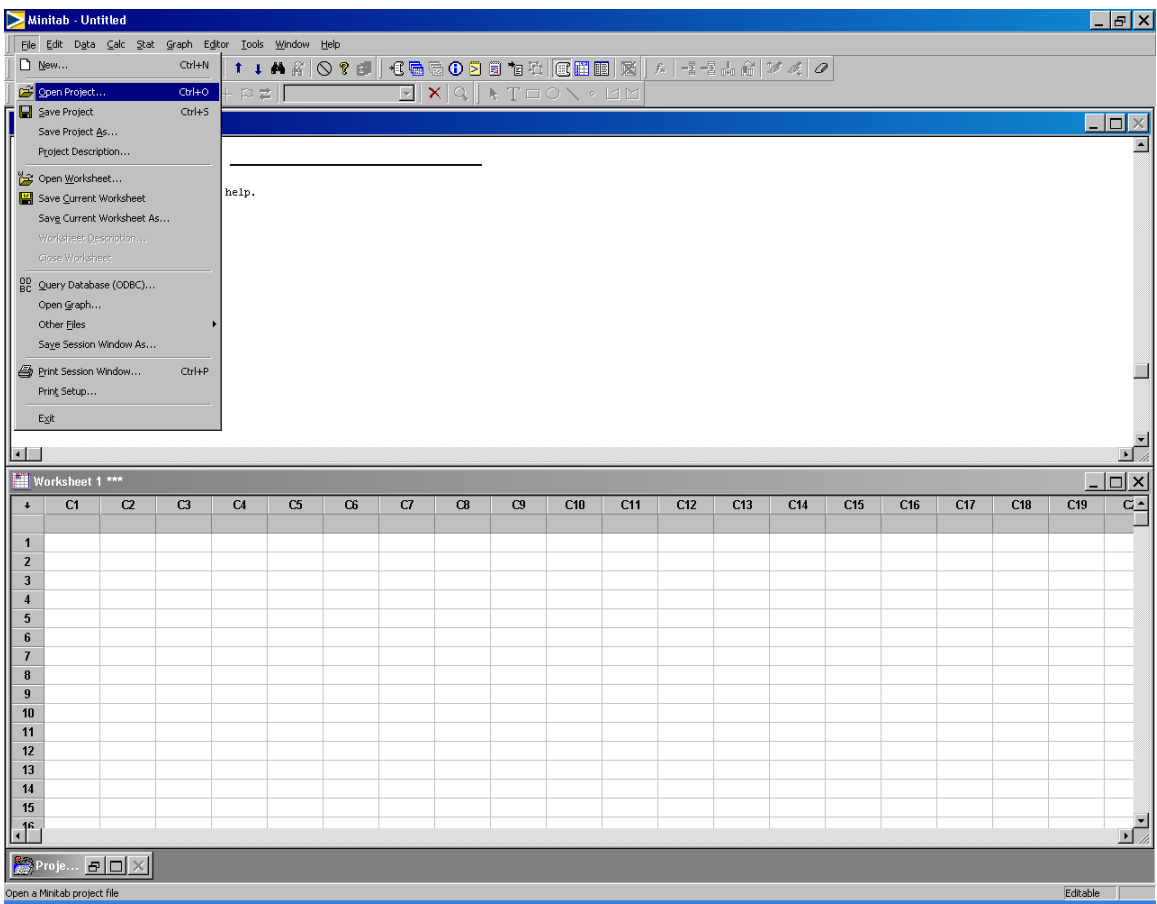

The following unpleasant diagnostic will appear. It is harmless. Close it by clicking "OK."

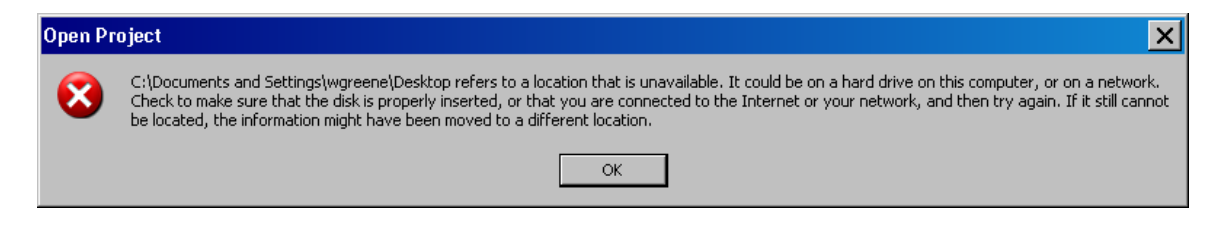

Evnetually (it takes a while – be patient) a Windows miniexplorer will appear. It looks like it does not find your C drive. Well, actually, it did. The drive was renamed. There it is, as shown by the arrow.

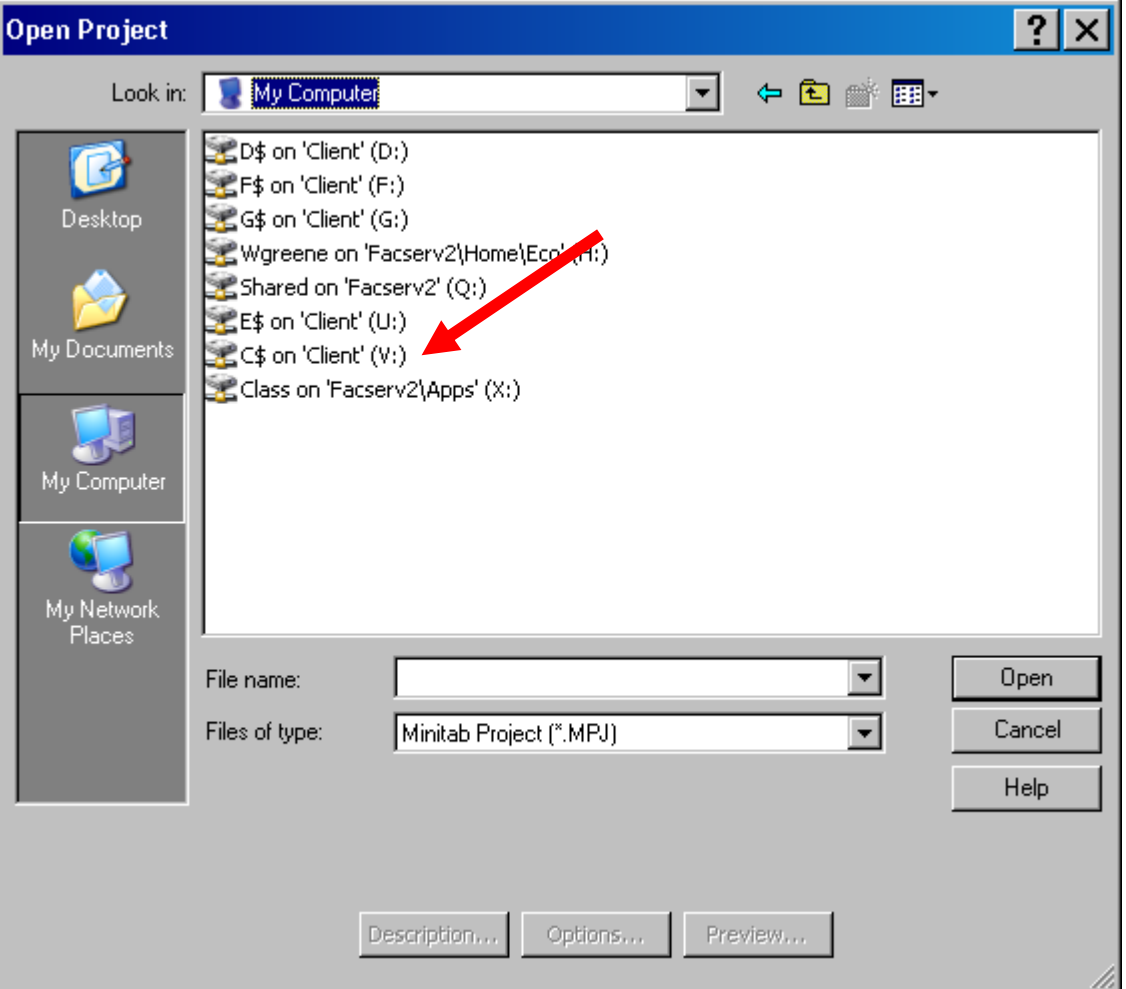

Once you click on your C\$ drive – you may find other drives on your computer listed there – you can now begin computing. An example appears below.

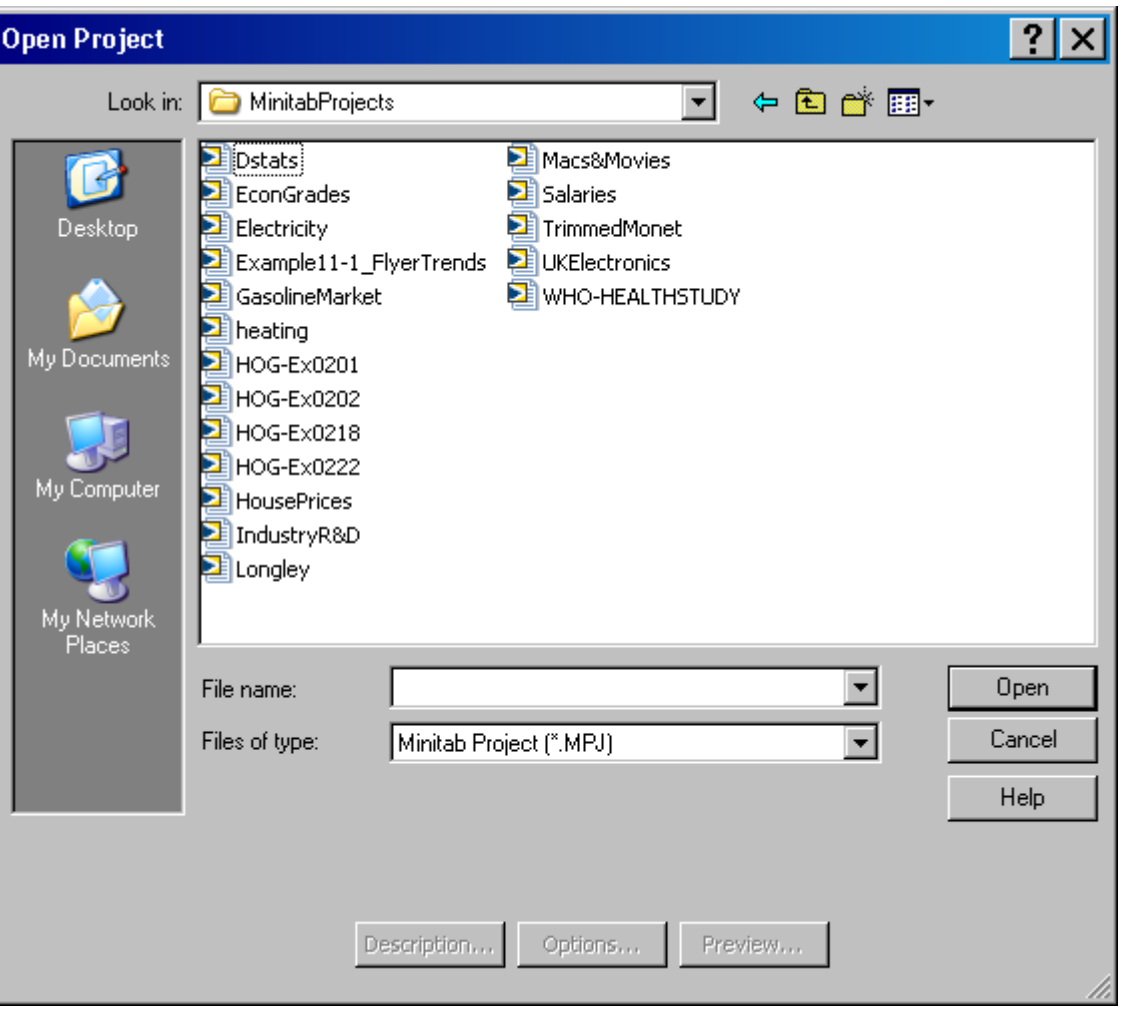